# Scopemon Example Configuration

This section presents an example of how to configure Scopemon. It should give an insight into what the configuration file looks like and how it is structured. Most parameters are already set to default values, which are appropriate for most use cases. However, several parameters are almost always required.

# Table of Contents

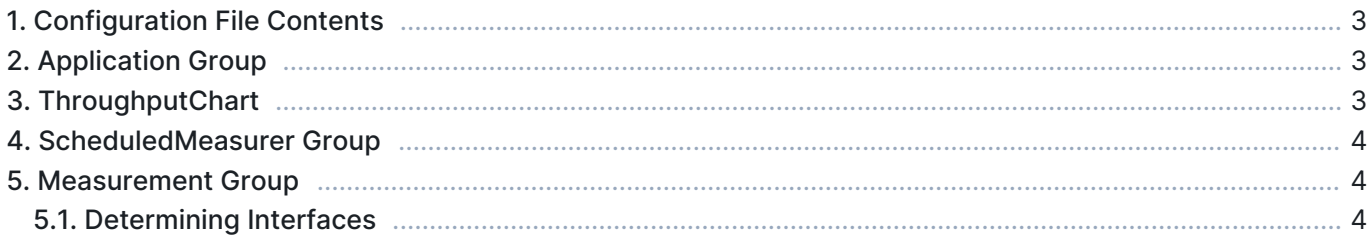

### 1. Configuration File Contents

The configuration file used in this example is presented below. We define only a subset of parameters and leave the rest to their default values.

```
[Application]
admin_tools=true
maxsum-1[ThroughputChart]
received_upper_threshold=10000000
received_upper_alert=true
[ScheduledMeasurer]
schedule_rules\size=2
schedule_rules\1\start_time=8:00:00
schedule_rules\1\end_time=10:00:00
schedule_rules\2\start_time=18:00:00
schedule_rules\2\end_time=23:00:00
[Measurement]
primary_probe_hostname=127.0.0.1
primary_probe_interface_index=2
use_secondary_probe=true
secondary_probe_hostname=192.168.1.236
secondary_probe_interface_index=3
packet filter=udp port 6889 or udp port 6890
packet_filter_mode=220
write_average_results=true
write_filename_suffix=MyMeasurement
write_path=E:/Measurement Results/
```
Let's go through this configuration, piece by piece, in the next sections.

# 2. Application Group

[Application Group](https://www.kaitotek.com/fi/resources/documentation/scopemon/configuration/parameter-reference/application) defines the general settings for Scopemon. The most important step in this group is to select the measurer, which controls the measurements autonomously.

```
[Application]
admin_tools=true
measurer=1
```
First, we select a **scheduled measurer** by setting measurer=1. We'll need to configure it later in its own group. Let's also select admin\_tools=true to enable the control panel window and some other extra privileges. It's recommended to turn on the admin tools during setup and testing.

# 3. ThroughputChart

Let's assume that we want an alert notification each time the received traffic exceeds 10 Mbps. We set the upper threshold by typing received\_upper\_threshold=10000000. This alone does not enable alerts; it only expresses that 10 Mbps is the upper boundary to our range of interest. To enable the alert, we type received\_upper\_alert=true.

[ThroughputChart] received\_upper\_threshold=10000000 received\_upper\_alert=true

#### 4. ScheduledMeasurer Group

Since we selected the scheduled measurer in our application group, we need to configure it. Let's assume that we want automatic measurements between 8.00-10.00 and 18.00-23.00. We define 2 rules by assigning schedule\_rules\size=2. We issue the start\_time and end\_time fields to appropriate values for both rules.

```
[ScheduledMeasurer]
schedule_rules\size=2
schedule_rules\1\start_time=8:00:00
schedule_rules\1\end_time=10:00:00
schedule_rules\2\start_time=18:00:00
schedule_rules\2\end_time=23:00:00
```
#### 5. Measurement Group

Regardless of which measurer is selected, the measurement group is always relevant when defining the actual measurement.

```
[Measurement]
primary_probe_hostname=127.0.0.1
primary_probe_interface_index=2
use_secondary_probe=true
secondary_probe_hostname=192.168.1.236
secondary_probe_interface_index=3
packet_filter=udp port 6889 or udp port 6890
packet_filter_mode=220
write_average_results=true
write_filename_suffix=MyMeasurement
write_path=E:/Measurement Results/
```
Let's assume that we want to perform a two-point measurement by using two Probes. Our first Probe is running on a local computer, so we define the hostname as primary\_probe\_hostname=127.0.0.1. The interface we want to use for capturing has an index of 2. Therefore we define primary\_probe\_interface\_index=2. The same settings must be used for the second Probe, in addition to use secondary probe=true.

But we don't want to capture any traffic, but just certain UDP traffic. For a custom packet filter, we need to set two parameters. First, by typing packet\_filter\_mode=220, we tell Scopemon that we want to use our own packet filter instead of an auto-generated one. Then we type packet\_filter=udp port 6889 or udp port 6890 to capture only UDP traffic going through port 6889 or 6890.

Finally, we write the average results to disk by issuing write\_average\_results=true. The last parameters define the filename suffix and the write directory.

#### 5.1. Determining Interfaces

The capture interface index identifies the network interface which is used in the measurement setup. Qosium uses internal indexing for interfaces, which is not the same as the order your OS is displaying. For both the primary and the secondary Probe, capture indexes need to be defined manually. Defining capture interface indexes correctly is vital in configuration, and ignoring these indexes is one reason why measurement configuration fails.

There is no direct way to deduce the index for each interface that Qosium uses. To find out the indexes of interfaces, follow these steps:

- Configure Scopemon as usual
- Assign any number to interfaces indexes, or omit them from the configuration file
- Set measurer to 0 so that measurement starts immediately
- Set admin\_tools to true to access the log page in the control panel window

After following the steps above, launch Scopemon. The log window displays the available interfaces (Make sure Info and Detailed messages are enabled):

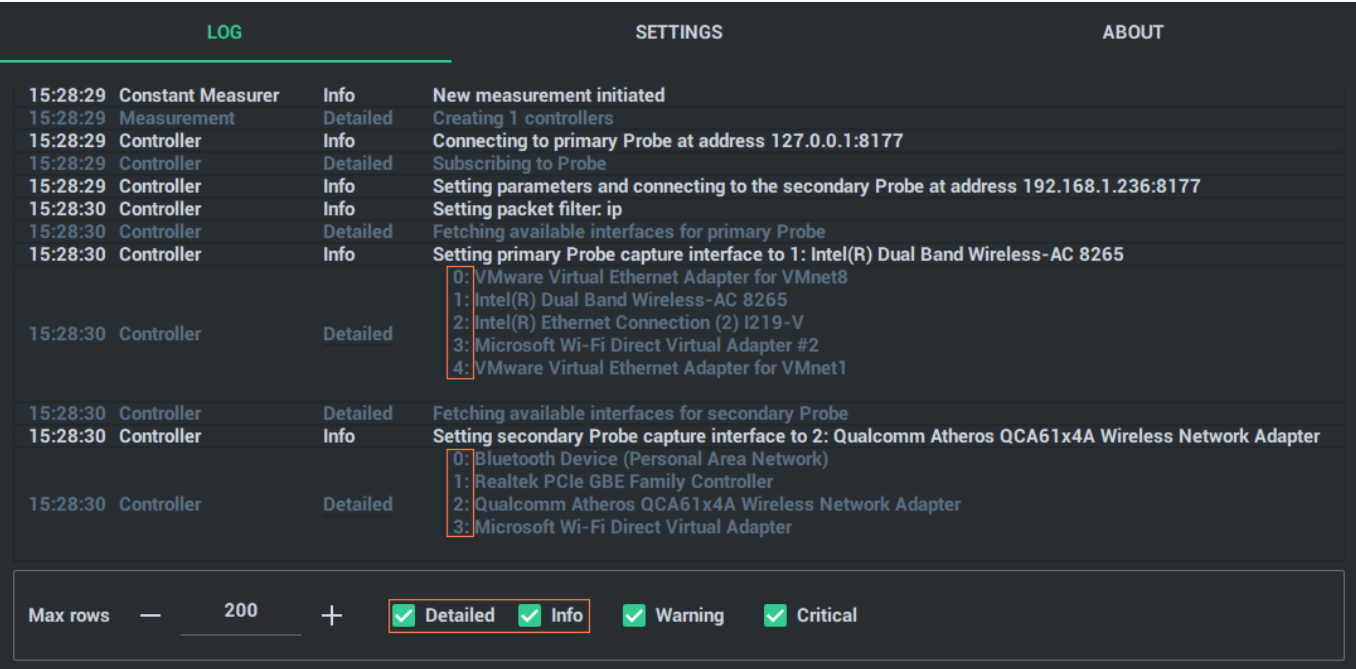

If, for example, we want to use  $Intel(R)$  Dual Band Wireless-AC 8265 (index 1) as the primary Probe capture interface and Qualcomm Atheros QCA61x4A Wireless Network Adapter (index 2) as the secondary capture interface, we would update the configuration file with the following information:

[Measurement] primary\_probe\_interface\_index=1 secondary\_probe\_interface\_index=2